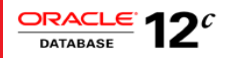

# Design and Deploy WebSphere Applications for Planned, Unplanned Database Downtimes and Runtime Load Balancing with UCP

In Oracle Database RAC and Active Data Guard environments

**ORACLE WHITE PAPER AUGUST 2015** 

# Table of Contents

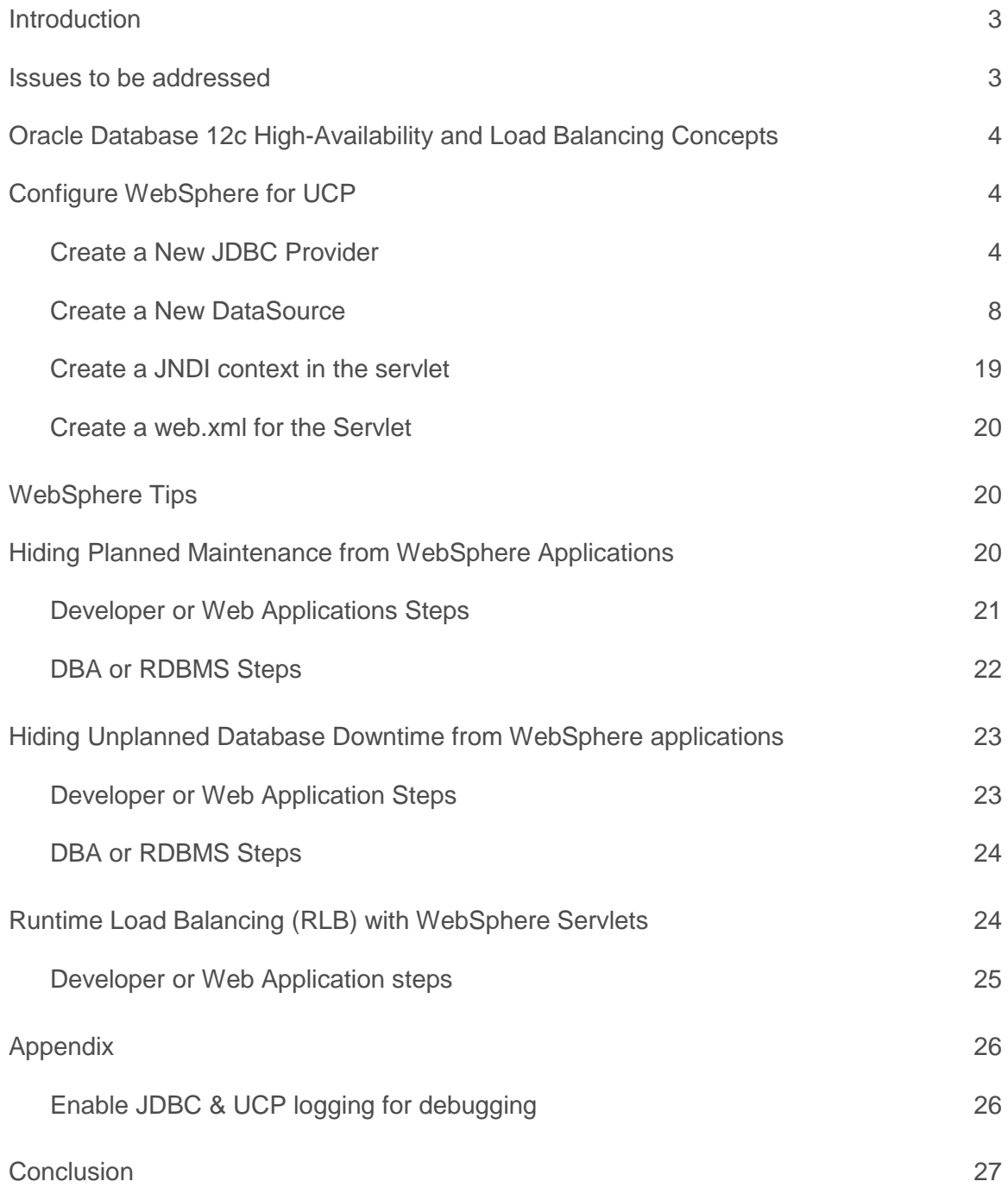

#### <span id="page-2-0"></span>Introduction

Achieving maximum application uptime without interruptions is a critical business requirement. There are a number of requirements such as outage detection, transparent planned maintenance, and work load balancing that influence application availability and performance. The purpose of this paper is to help Java Web applications deployed with IBM WebSphere, achieve maximum availability and scalability when using Oracle.

Are you looking for best practices to hide your web applications from database outages? Are you looking at, smooth & stress-free maintenances of your web applications? Are you looking at leveraging Oracle Database's runtime load balancing in your WebSphere applications? This paper covers the configuration of your database and WebSphere Servlets for resiliency to planned, unplanned database outages and dynamic balancing of the workload across database instances, using RAC, ADG, GDS<sup>1</sup>, and UCP.

#### <span id="page-2-1"></span>Issues to be addressed

The key issues that impede continuous application availability and performance are:

- **» Planned Maintenance:** 
	- **» Achieve transparent maintenance:** Make the maintenance process fast and transparent to applications for continuous availability.
	- **» Session Draining:** When the targeted instance is brought down for maintenance, ensure that all work completes. We will describe how to drain sessions without impacting in-flight work and also avoid logon storms on active instance(s) during the planned maintenance.
- **» Unplanned Downtimes:**
	- **» Outage detection:** Web application's timeouts are unpredictable and unreliable. This paper describes how to configure WebSphere Servlets to be notified of outages as fast as possible.
	- **» Error handling:** Several types of SQL exceptions may be received by your Servlets; how to determine that such errors are indicative of database service failure?
	- **» Recovery with Response Time Targets:** Upon outage the Oracle Database RAC system needs a short period of time to recover before becoming fully operational again. How to react quickly and keep such "*brownout*" period under SLA targets?
	- **» Outcome of in-flight work:** Have you ever paid twice for books, flights or taxes? Making a reliable determination of the outcome of the in-flight transaction in the face of database outages was a challenge until Oracle Database 12c. We will describe, how to design Servlets and configure Oracle Database 12c for solving this challenge.
	- **» Continuation of in-flight work:** How to design Servlets and configure Oracle Database 12c and UCP to allow safe and transparent replay of in-flight transactions in the event of unplanned database outages.
- **» Workload Balancing**: In RAC, RAC ONE and ADG environments, connection requests are by default distributed randomly by the Net Listener. How to configure your web applications and configure the database for optimal distribution of the workload when the node/services are added/removed?

 1 http://www.oracle.com/technetwork/database/availability/maa-consolidation-2186395.pdf

The paper provides step by step instruction on how to configure JDBC driver, UCP as WebSphere data source and enable high availability properties thereby enabling your applications for planned database maintenance and unplanned database downtimes. Finally the paper discusses the recommended solutions.

#### <span id="page-3-0"></span>Oracle Database 12c High-Availability and Load Balancing Concepts

To support high-availability and load balancing solutions, Oracle Database 12c and prior releases furnish HA configurations (RAC, Data Guard) and features which are leveraged by Oracle Database drivers (e.g., Oracle JDBC) and connection pools (e.g., UCP). This paper will refer to the following features, mechanisms, and concepts described in **[Java Programming](http://www.oracle.com/technetwork/database/application-development/planned-unplanned-rlb-ucp-tomcat-2265175.pdf)  [with Oracle Database 12c RAC and Active Data Guard](http://www.oracle.com/technetwork/database/application-development/planned-unplanned-rlb-ucp-tomcat-2265175.pdf)** <sup>2</sup> white paper:

- **»** Universal Connection Pool (UCP)
- **»** Fast Application Notification (FAN)
- **»** Oracle Notification Service (ONS)
- **»** Fast Connection Failover (FCF)
- **»** Logical Transaction ID (LTXID)
- **»** Database Request
- **»** Recoverable Errors
- **»** Mutable Functions
- **»** Transaction Guard (TG)
- **»** Application Continuity (AC)

#### <span id="page-3-1"></span>Configure WebSphere for UCP

Universal Connection Pool (UCP) has the built in support for planned maintenance, unplanned downtimes and runtime load balancing. UCP along with RAC, RAC One and ADG is a tested and certified combination for handling database failovers. UCP has been successfully used by many customers to handle failovers seamlessly. Configuring UCP in IBM WebSphere is explained in detail, hereafter.

Deploying a servlet which accesses Oracle Database through Oracle JDBC driver and Oracle Universal Connection Pool (UCP) in a WebSphere application container requires the following steps:

- **»** Create a New JDBC Provider
- **»** Create a New Data Source
- **»** Create a JNDI lookup in the servlet
- **»** Create a web.xml for the Servlet

Please note that **WebSphere Application Server version 8.5.5.3** is used in our testing and here are the step by step instructions. Please also, refer to "WebSphere Tips" section of the white paper while using IBM WebSphere.

# <span id="page-3-2"></span>**Create a New JDBC Provider**

 $\overline{a}$ 

Define \${ORACLE\_JDBC\_DRIVER\_PATH} at a location where the Oracle JDBC driver & related libraries are placed. Check Environment  $\rightarrow$  WebSphere variables to define the driver's path as  $\{ORACLE\_DBC\_DRIVER\_PATH\}.$ 

<sup>2</sup> http://www-content.oracle.com/technetwork/database/application-development/12c-ha-concepts-2408080.pdf

 **Add a New JDBC Provider: (Refer to Fig 1)** Navigate to Resources  $\rightarrow$  JDBC  $\rightarrow$  JDBC Providers Click New to add a New JDBC Provider **Step 1: Create a new JDBC provider (Refer to Fig 1.1)** Scope: Select the required scope from the drop down menu Database type: Select 'Oracle' from the drop down menu Provider type: Select 'Oracle JDBC Driver UCP' from the drop down menu Implementation type: Select 'Connection pool data source' from the drop down menu Name: This gets auto filled as 'Oracle JDBC Driver UCP' Description: Provide any description **Step 2: Enter the database class path information (Refer to Fig 1.2)**  classpath: Specify the CLASSPATH for ojdbc7.jar, ucp.jar & ons.jar. **Use jar files from the same database version** Eg: \${ORACLE\_JDBC\_DRIVER\_PATH}/ojdbc7.jar. Please note the significance of each library. **ojdbc7\_g.jar or ojdbc7.jar → JDBC** driver with or without debug.  $ucp$ .jar  $\rightarrow$  Required for using UCP  $\cos$ **jar**  $\rightarrow$  Required for listening to FAN events. Directory location: Mention the path where the above jar files are placed. **Step 3: Summary (Refer to Fig 1.3)**  Implementation Class Name: Please note that IBM WebSphere correctly chooses and sets the Implementation class as '**oracle.ucp.jdbc.PoolDataSourceImpl'** based on the selections in Step 1. PLEASE DO NOT CHANGE THIS. Changing this to any other value will cause connecting to the database to fail. Click FINISH to confirm all the changes.

Refer to Fig 1.4 to check the settings after completing all 3 steps above

# **Fig 1: Add a New JDBC Provider**

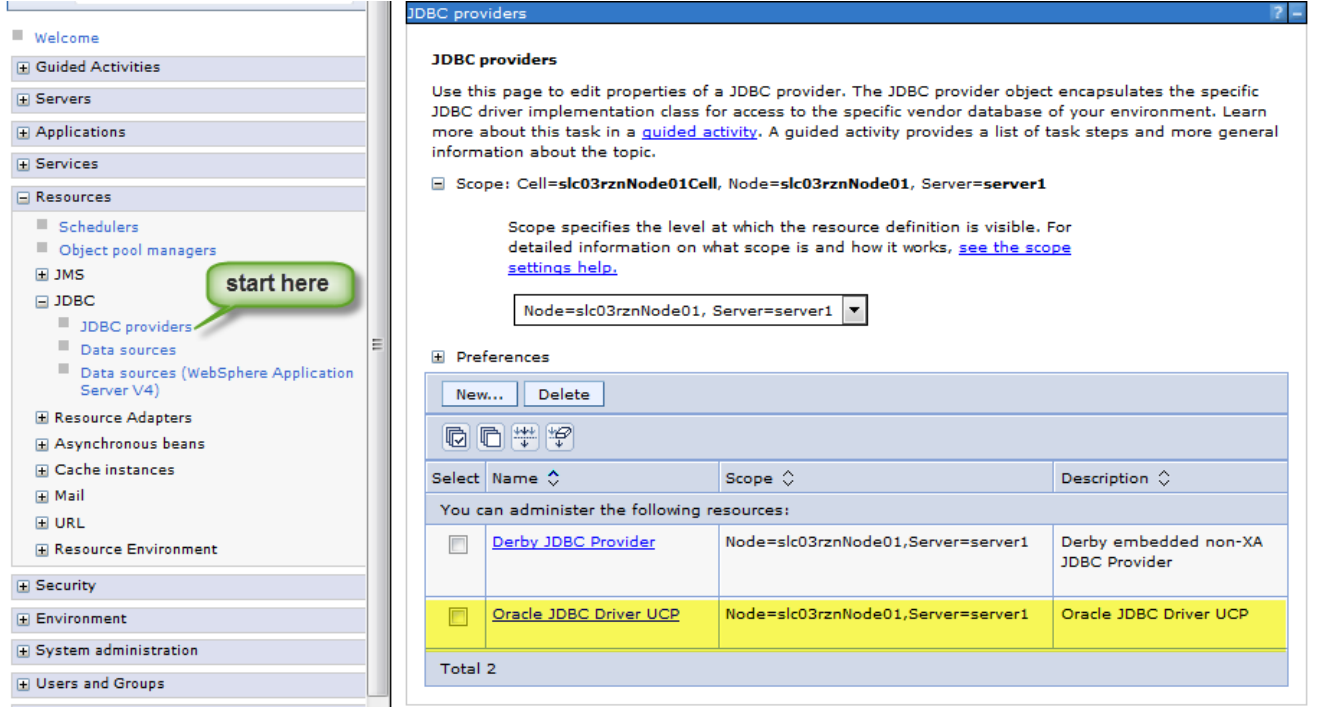

# **Fig 1.1 : Create new JDBC provider**

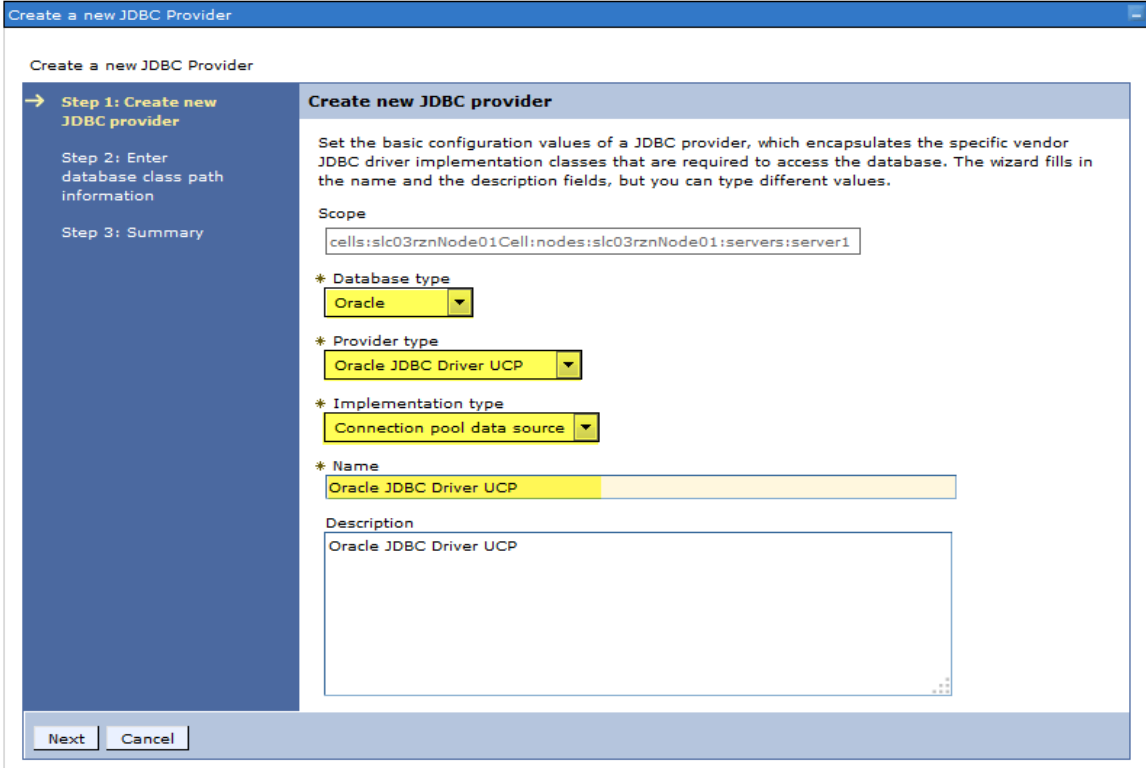

# **Fig 1.2: Enter database class path information**

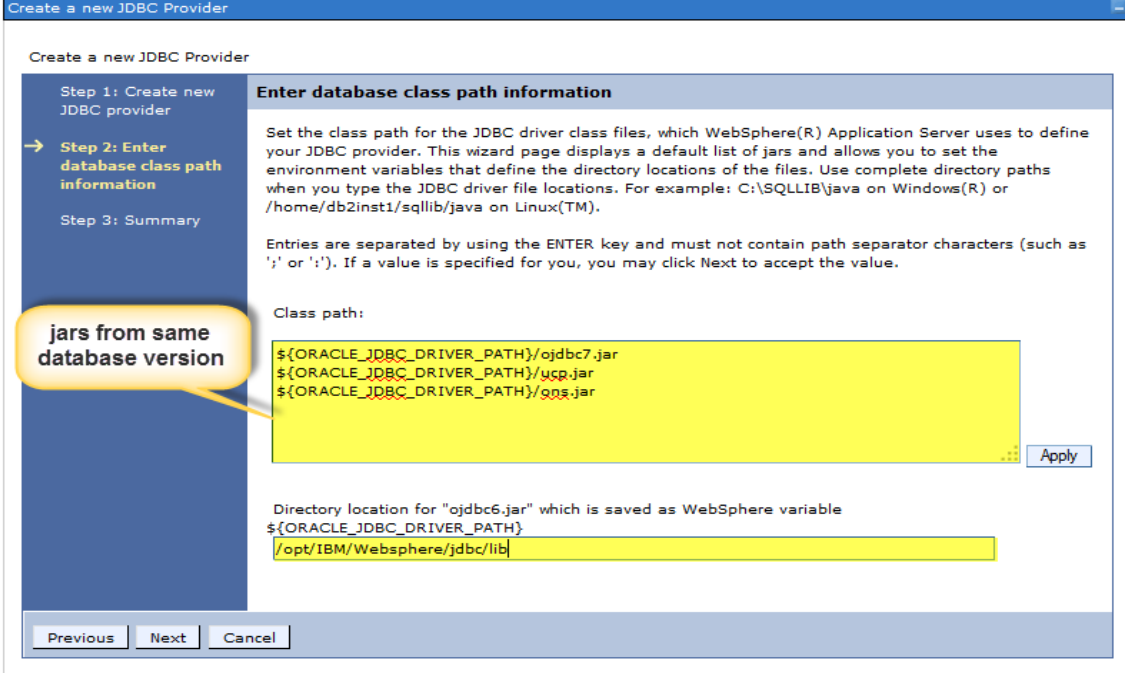

# **Fig 1.3: Summary**

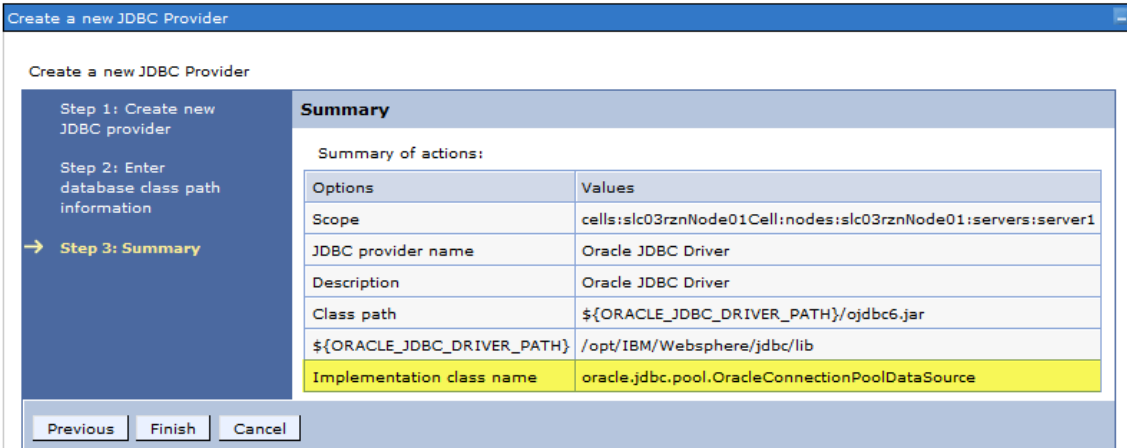

# **Fig 1.4: Newly added JDBC provider**

# **JDBC** providers > Oracle JDBC Driver UCP

Configuration

Use this page to edit properties of a Java Database Connectivity (JDBC) provider. The JDBC provider object encapsulates the specific JDBC driver implementation<br>class for access to the specific vendor database of your envir

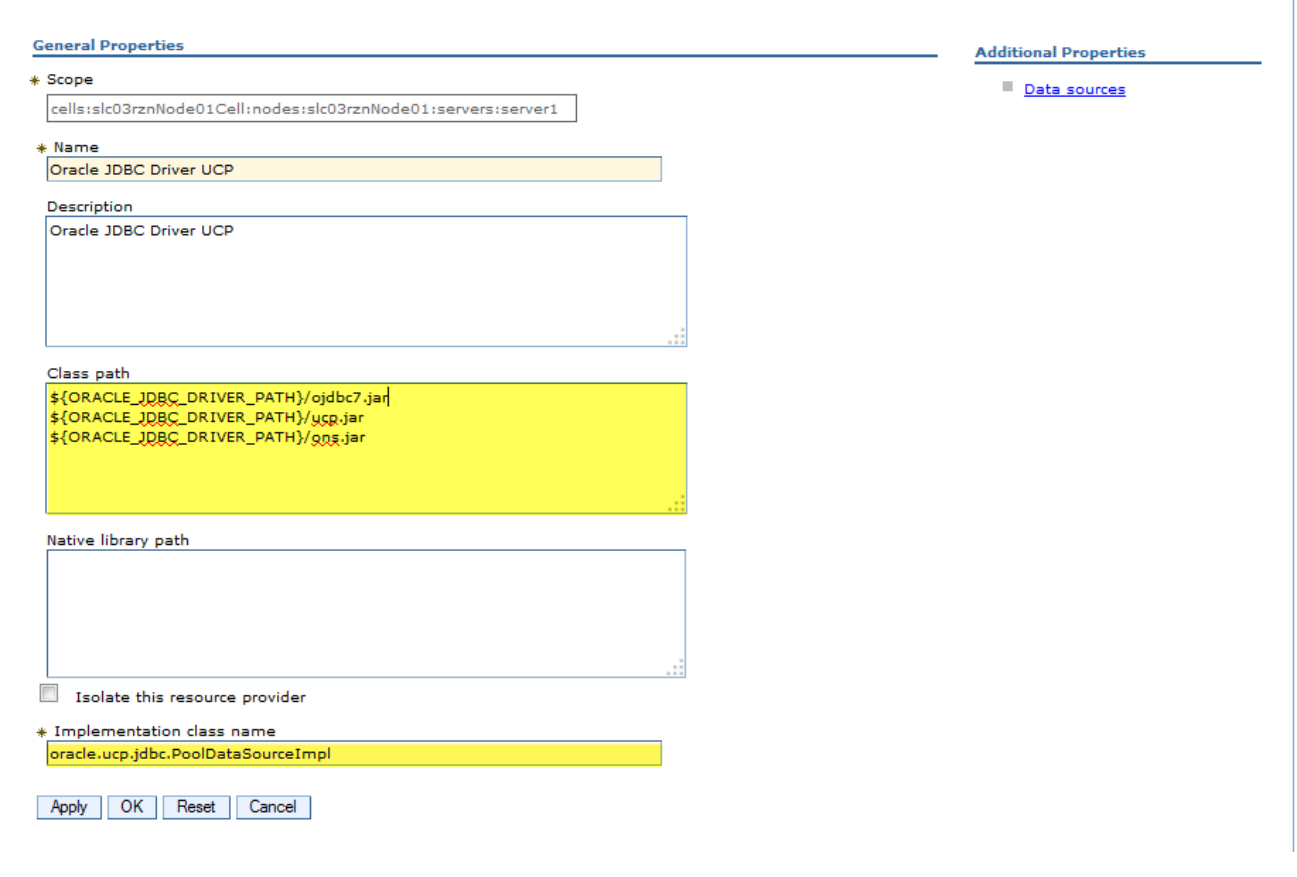

#### <span id="page-7-0"></span>**Create a New DataSource**

A new data source is required for connecting to the Oracle Database. The steps are as highlighted below.

- **»** Create a New JAAS-J2C Authentication Data
- **»** Create a New Data Source
- **»** Verify if WebSphere connection pool is disabled
- **»** Set Custom Connection Pool Properties i.e., UCP properties
- **»** Restart the Server after adding a new datasource
- **»** Test Connection

Each one of these steps is explained in detail with screenshots, hereafter.

#### **Create a New JAAS-J2C Authentication Data (Refer to Fig 2.1 & Fig 2.1.1)**

Navigate to *Security → Global Security → Java Authentication and Authorization Service → J2C Authentication data* 

Click New to add a new *JAAS-J2C Authentication Data and fill in the following details.* 

Alias: Choose any appropriate Alias. Such as RAC12c, OracleDB etc.,

User ID: Enter the username of the Oracle Database

Password: Enter the password of the Oracle Database

Refer to Fig 2.1.1 which displays the DB username & password

#### **Create a New Data Source (Refer to Fig 2.2 )**

Navigate to *Resources JDBC Data Sources*

Click New to add a new Datasource

#### **Step 1: Enter basic data source information (Refer to Fig 2.2.1)**

Data source name: Select the appropriate Data source name. E.g., orclDataSource

JNDI Name: Please make sure that JNDI name is as mentioned "/jdbc/<datasourcename>" Eg.,

/jdbc/orclDataSource

# **Step 2: Select JDBC Provider (Refer to Fig 2.2.2)**

Select an existing JDBC provider **:** Choose the already created JDBC Provider as shown in the screenshot.

# **Step 3: Enter database specific properties for the data source (Refer to Fig 2.2.3)**

URL **: Enter the Connect string URL used to connect to the Oracle RAC database.** 

#### Example:

jdbc:oracle:thin:@(DESCRIPTION=(ADDRESS\_LIST=(ADDRESS=(PROTOCOL=tcp)(HOST=proddbclusterscan)(PORT=1521)))(CONNECT\_DATA=(SERVICE\_NAME=proddb)))

Data store helper class name: Select 'Oracle11g data store helper' from the dropdown menu.

#### **Step 4: Setup security aliases (Refer to Fig 2.2.4)**

Component-managed authentication alias: Select the J2C Authentication created as per Fig 2.1 from the dropdown menu.

Mapping-configuration alias: Do not select anything

Container-manager authentication alias: Select the J2C Authentication created as per Fig 2.1 from the dropdown menu

#### **Step 5: Summary (Refer to Fig 2.2.5)**

Check all the details to make sure everything is entered correctly and click FINISH

**Refer to Fig 2.2.6** to verify the summary of the dataSource anytime.

# **Verify if WebSphere connection pool is disabled. WEBSPHERE AUTOMATICALLY TAKES CARE OF THIS STEP.** The data source will be configured to use UCP with the default settings. The following properties are automatically set on the data source. Do not alter any of these properties. Changing any of these could cause the data source to no longer work properly. **Step 1: WebSphere connection pooling is turned off. (Refer to Fig 2.3.1)** To verify this, select data source created. Example: orclDataSource Click on Connection pools  $\rightarrow$  Maximum connections to see if it is set to 0. **Note:** Maxconnections =0, indicates that WebSphere connection pooling is turned off. Changing to a value other than zero will cause WebSphere to track the number of connections attempted which conflicts with the number that Oracle UCP is tracking. It is not advisable to change this setting. **Step 2: WebSphere prepared statement caching is turned off (Refer to Fig.2.3.2)** To verify this, select the data source created. Example:orclDataSource Click on Websphere Application Server data source properties  $\rightarrow$  Statement cache size to see if it is set to 0. **Note**: WebSphere prepared statement caching can only be used when WebSphere connection pooling is turned on. Since, we are using UCP, this should be turned OFF. **Step 3: Verify the correct connectionFactoryClassName (Refer to Fig 2.3.3)**  To check this, select the UCP datasource; e.g., orclDataSource Click on Custom Properties  $\rightarrow$  connectionFactoryClassName, check that it is set to **oracle.jdbc.pool.OracleDataSource** when you select UCP. Or set it to **oracle.jdbc.replay.**OracleDataSourceImpl if you want to use use Application Continuity (AC). **Note**: Setting the connectionFactoryClassName to any other value will throw an exception. **Step 4: Custom Property to disable WebSphere connection Pool (Refer to Fig 2.4)** disableWASConnectionPooling is set to true, by default. Otherwise, you must explicitly set it to true.as follows: Select the datasource in question; e.g., orclDataSource Click on Custom Properties and create a new property disableWASConnectionPooling; then set it to true

#### **Set Custom UCP Properties such as FCF (Refer to Fig 2.4)**

FCF (fastConnectionFailoverEnabled) is an important property which handles failover of instances during both planned and unplanned downtimes. It is mandatory to have this property turned on. For more details on how to form ONSConfiguration string, refer to the Oracle Notification Service (ONS) section of the white paper "**[Java](http://www.oracle.com/technetwork/database/application-development/planned-unplanned-rlb-ucp-tomcat-2265175.pdf)** 

#### **[Programming with Oracle Database 12c RAC and Active Data Guard](http://www.oracle.com/technetwork/database/application-development/planned-unplanned-rlb-ucp-tomcat-2265175.pdf)** <sup>3</sup> "

Select the datasource in question e.g., or clDataSource

Click on Custom Properties then New and add the desired UCP properties shown below.

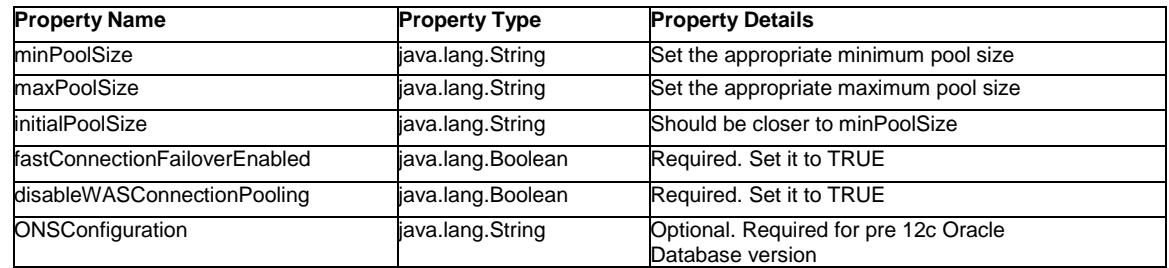

# **Restart the Server**

 $\overline{a}$ 

Refer to 'WebSphere Tips' for more details on restarting the servers.

<sup>3</sup> http://www-content.oracle.com/technetwork/database/application-development/12c-ha-concepts-2408080.pdf

# **Test Connection (Refer to Fig 2.5)**

Select Datasource  $\rightarrow$  Test Connection

# **Fig 2.1: New J2C Authentication Data**

.

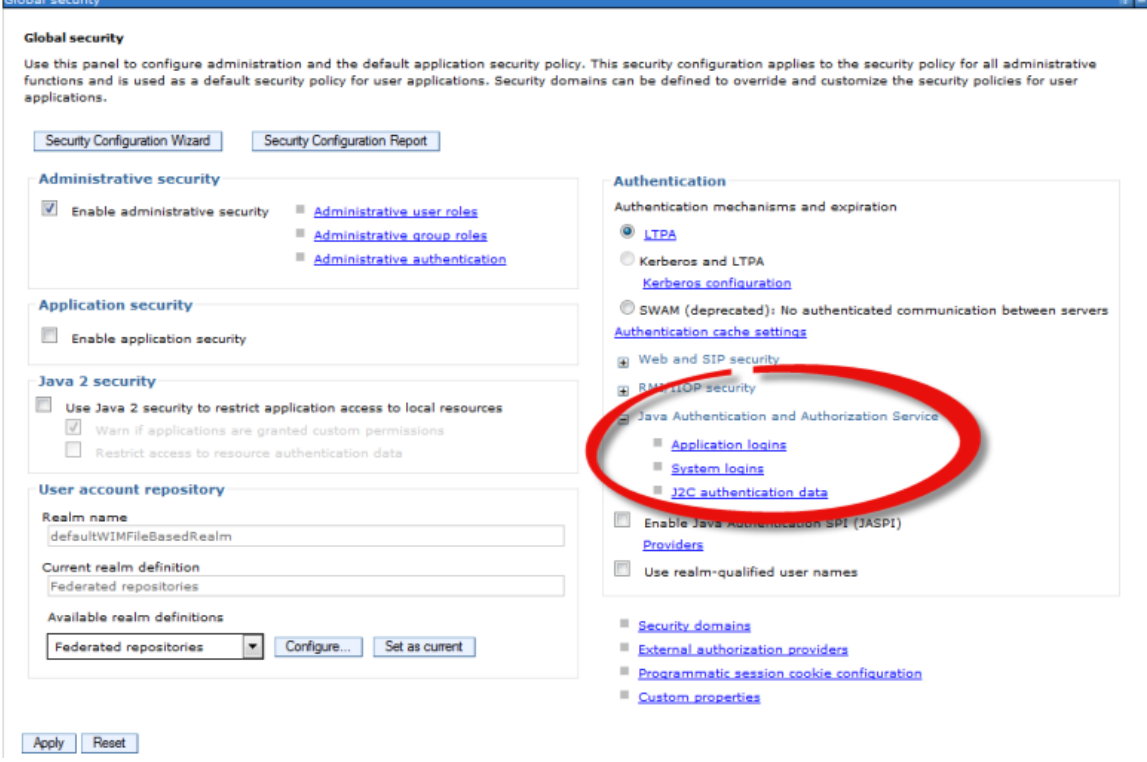

# **Fig 2.1.1: Set the Database Username/Password**

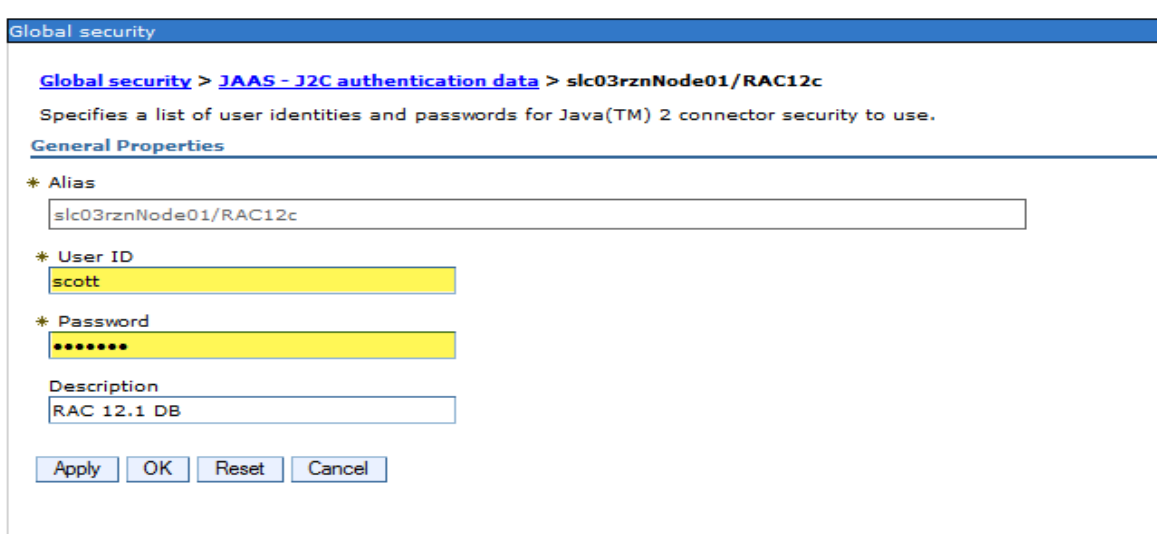

# **Fig 2.2: Adding a new DataSource**

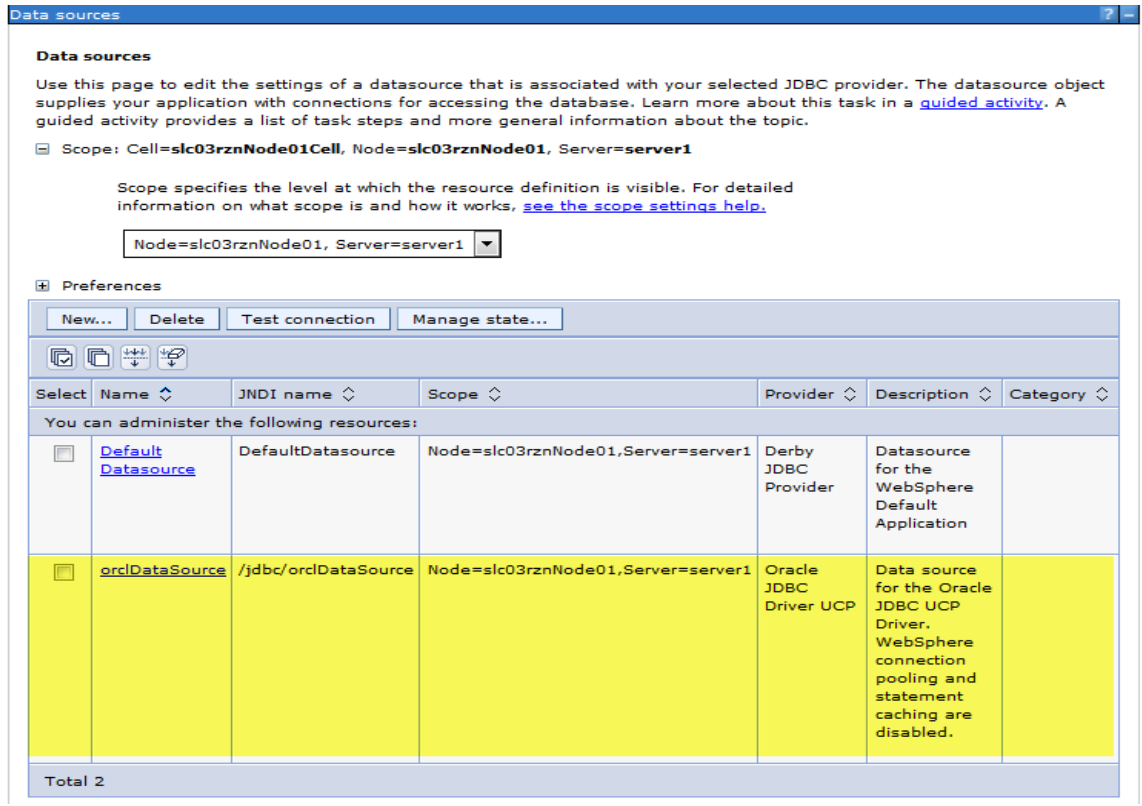

**Fig 2.2.1: Enter some basic data source information** 

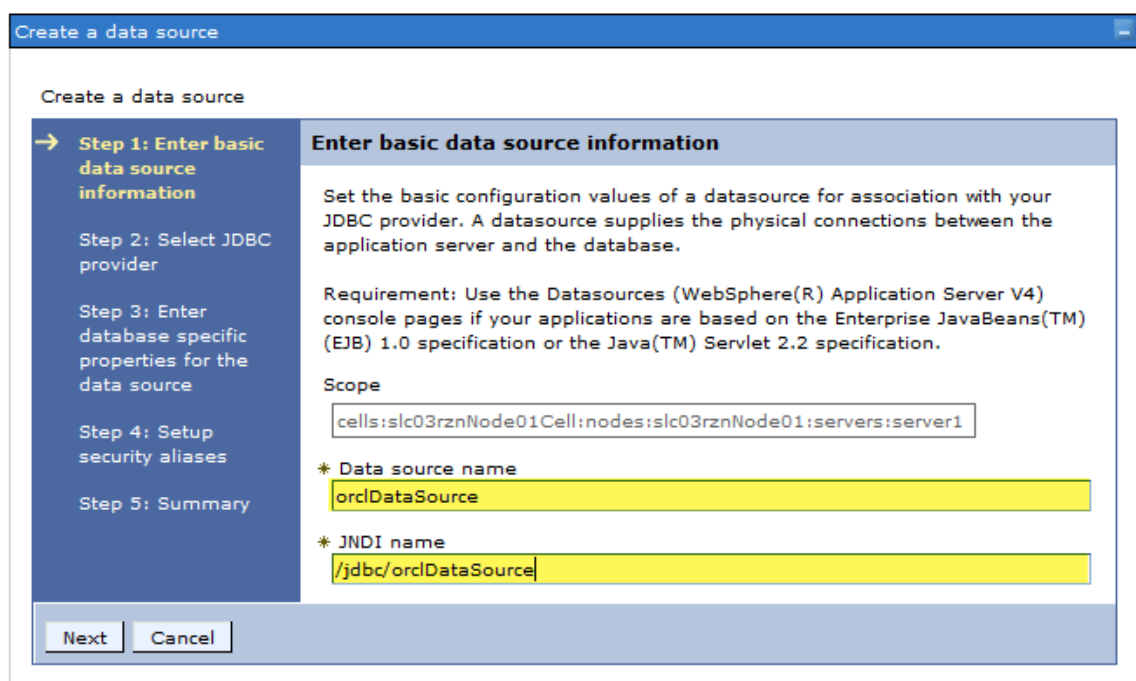

# **Fig 2.2.2: Select JDBC provider**

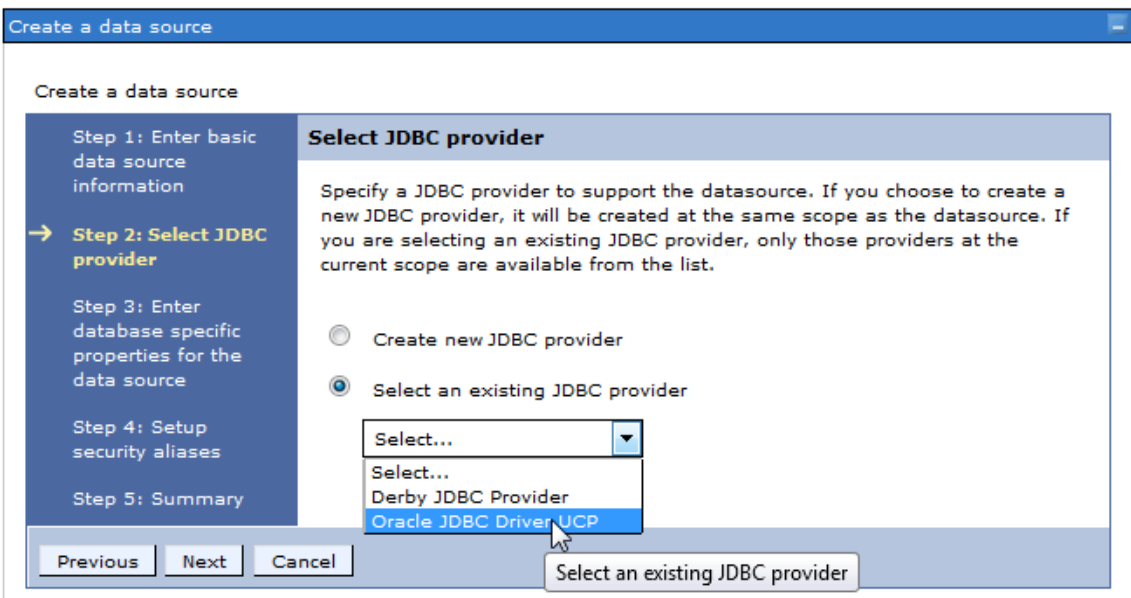

# **Fig 2.2.3: Enter the database specific properties for the data source**

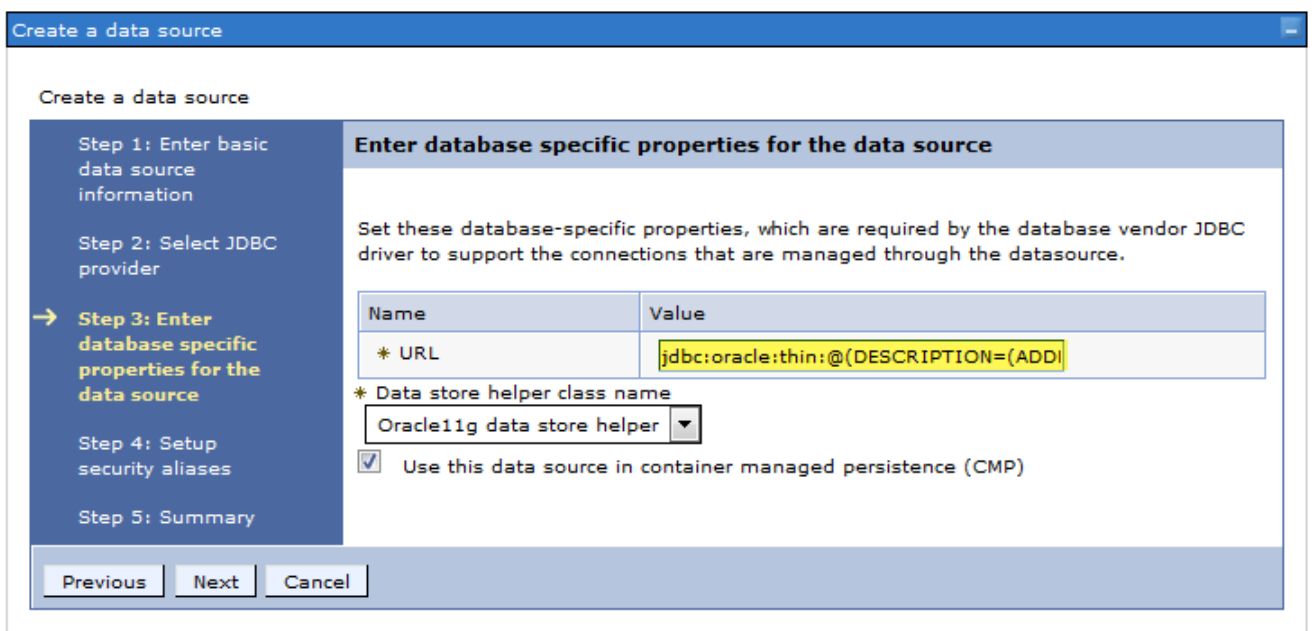

# **Fig 2.2.4: Set the security aliases**

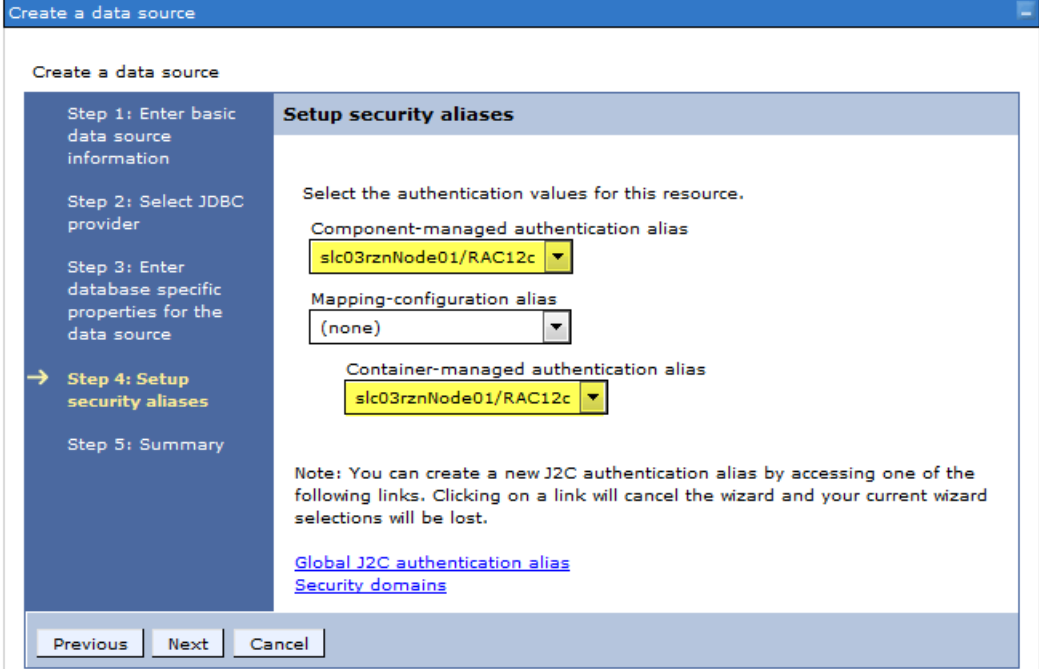

# **Fig 2.2.5: Summary**

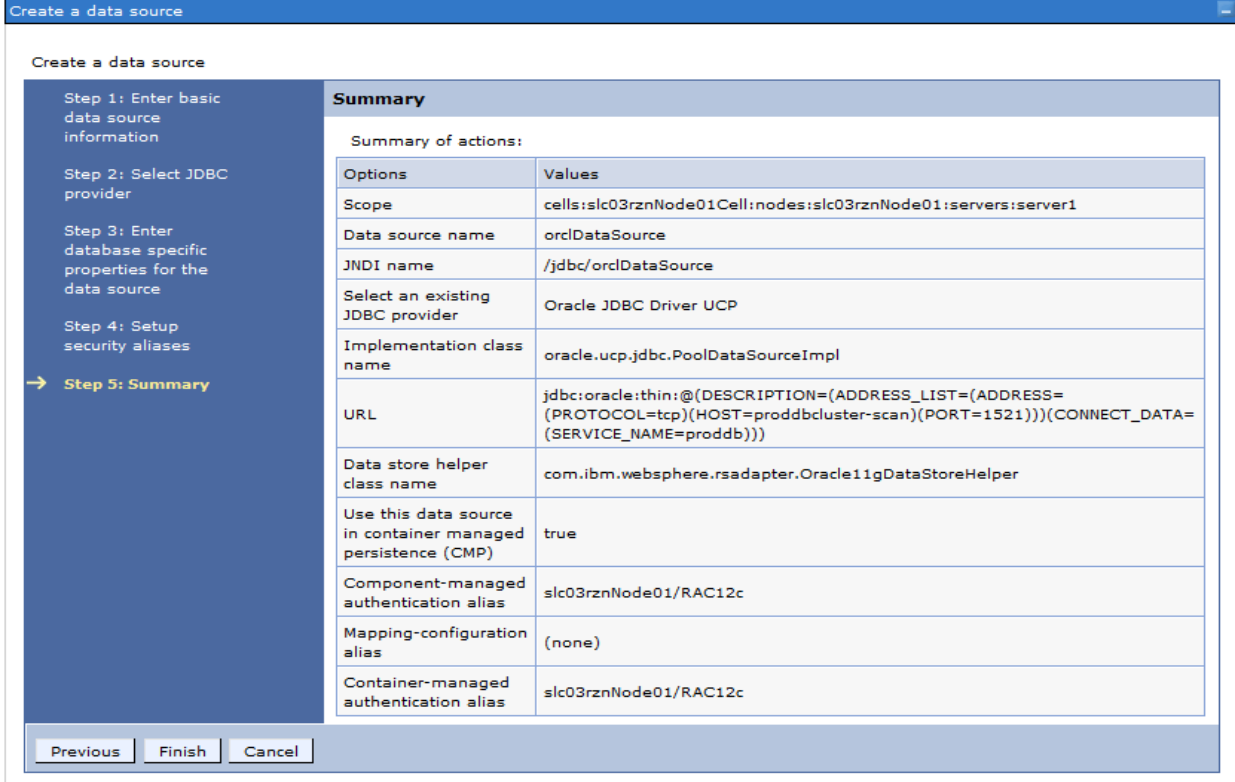

# **Fig 2.2.6: Details of the JDBC Datasource**

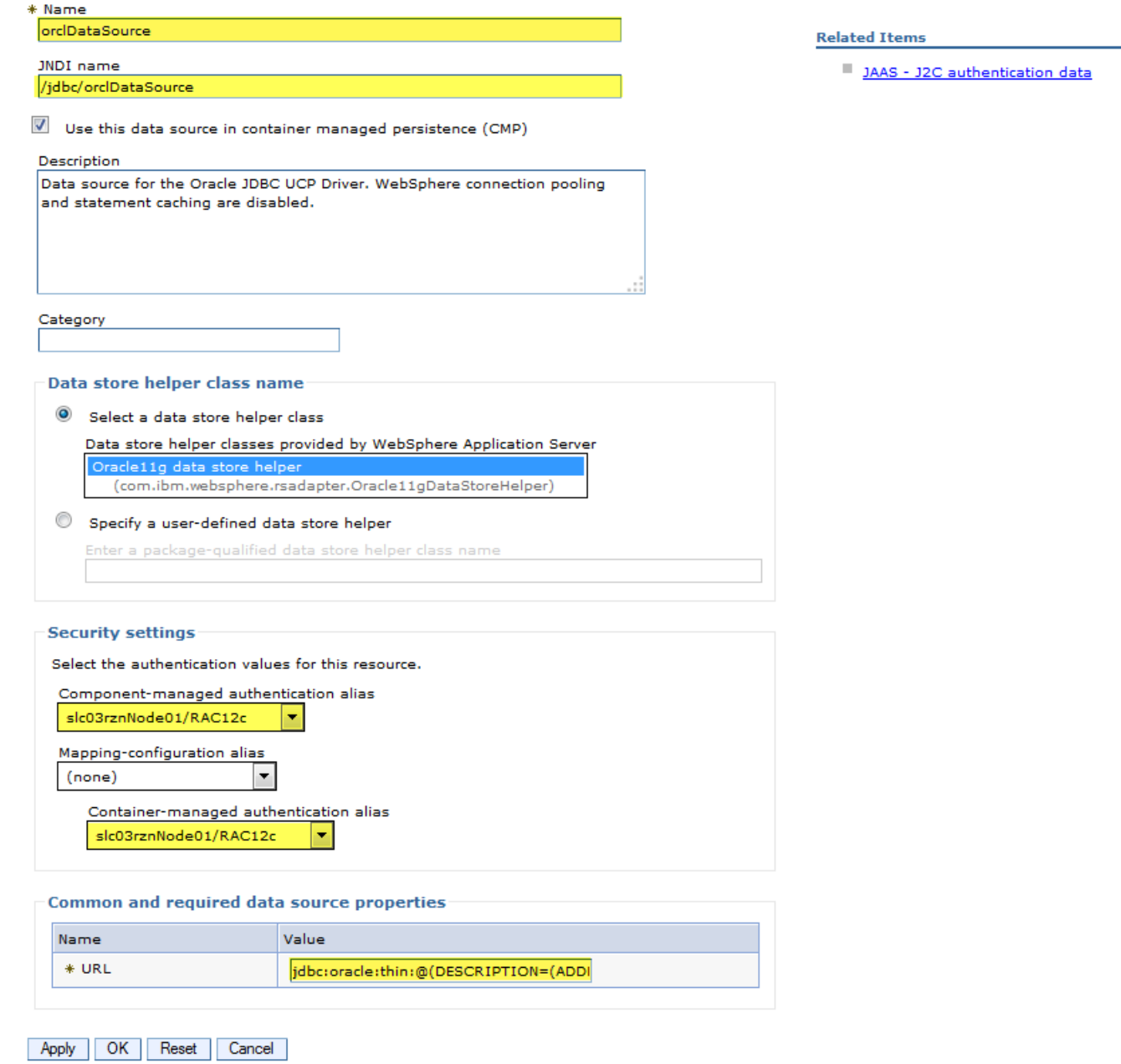

# **Fig 2.3.1: WebSphere connection pooling is turned off**

# Data sources > orclDataSource > Connection pools

Use this page to set properties that impact the timing of connection management tasks, which can affect the performance of your application. Consider the default values carefully; your application requirements might warrant changing these values.

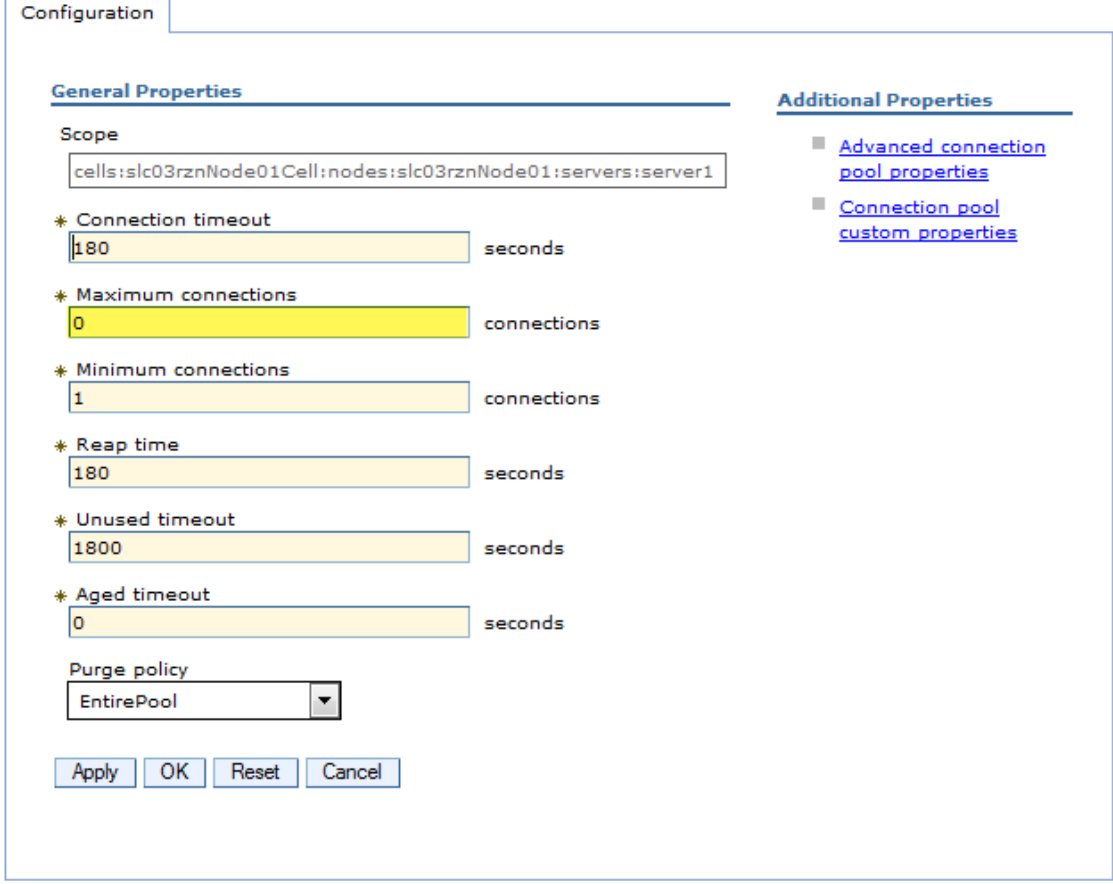

# **Fig 2.3.2: WebSphere prepared statement caching is turned off**

# Data sources > orclDataSource > WebSphere Application Server data source properties

Use this page to set WebSphere(R) Application Server connection management-specific properties that affect a connection pool.

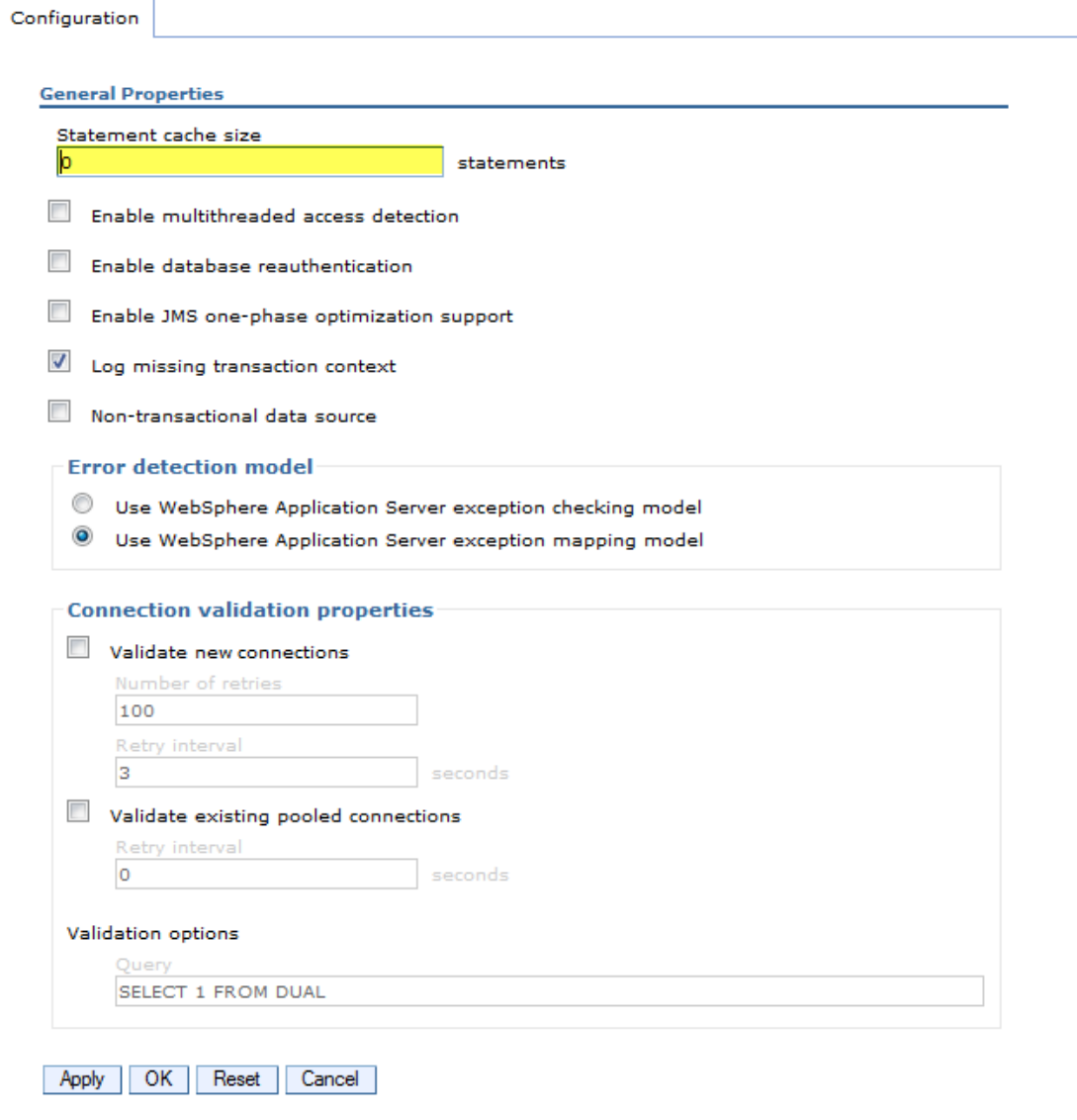

# **Fig 2.3.3: Verify the connectionFactoryClassName**

#### Data sources Data sources > orclDataSource > Custom properties Use this page to specify custom properties that your enterprise information system (EIS) requires for the resource providers and resource factories that you configure. For example, most database vendors require additional custom properties for data sources that access the database. **El Preferences** New... Delete 同日半夕 Select Name  $\diamondsuit$ Value  $\Diamond$ Description  $\Diamond$ Required  $\diamondsuit$ You can administer the following resources: oracle.jdbc.pool.OracleDataSource The class that Oracle UCP will use to true connectionFactoryClassName  $\Box$ create a connection. Do not change this property.  $\overline{\mathbb{R}^n}$ oracleLogFileSizeLimit  $\mathbf 0$ Oracle10g and beyond: The false oracleLogFileSizeLimit specifies the maximum number of bytes to be written to any one file. Property is relevant only if trace file is specified. Default is unlimited

# **Fig 2.4: Enabling FCF**

#### Data sources > orclDataSource > Custom properties

Use this page to specify custom properties that your enterprise information system (EIS) requires for the resource providers and resource factories that you configure. For example, most database vendors require additional custom properties for data sources that access the database.

#### **E** Preferences

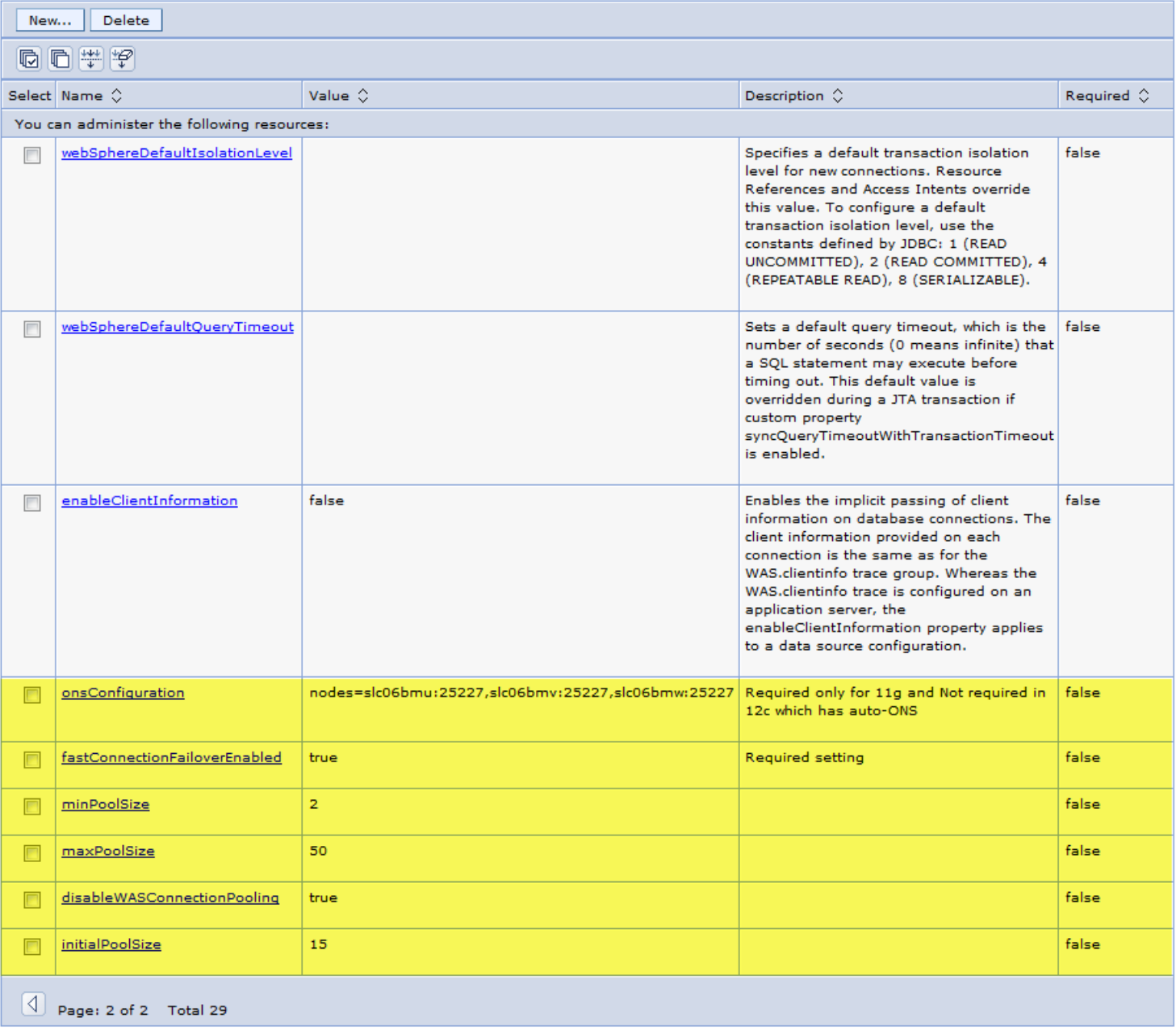

# **Fig 2.5: Test the Connection with the Oracle Database**

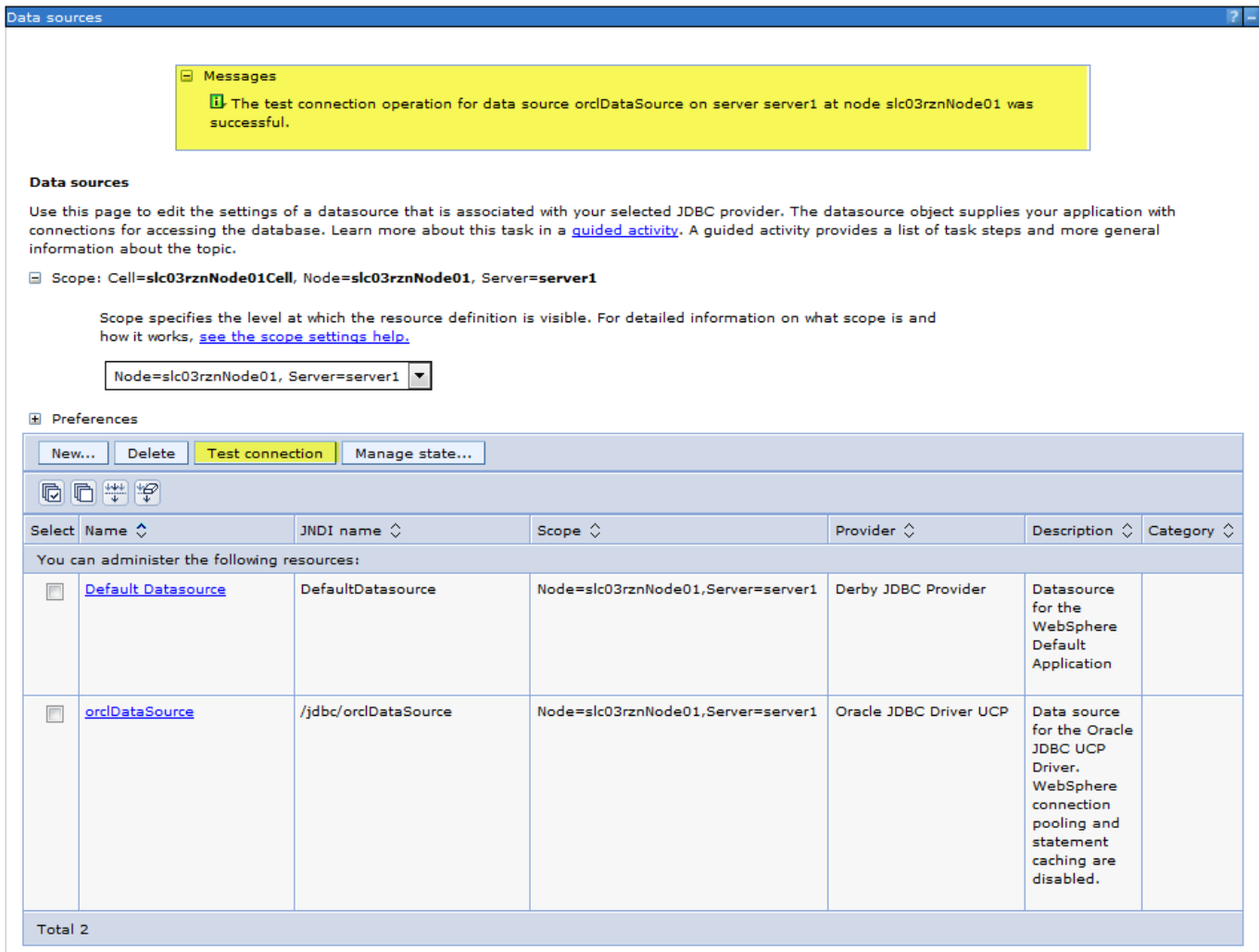

# <span id="page-18-0"></span>**Create a JNDI context in the servlet**

The following code snippet shows how to get a database connection by referring to the JNDI datasource created in Websphere.

```
PoolDataSource pds = getPoolInstance();
conn = pds.getConnection();
private PoolDataSource getPoolInstance() throws SQLException {
     javax.naming.InitialContext ctx = null;
     javax.sql.DataSource pds = null;
    System.out.println ("Attempting connection..." + DateUtil.now());
    ctx = new javax.naming.InitialContext();
     javax.sql.DataSource ds = (javax.sql.DataSource) ctx
         .lookup("java:comp/env/jdbc/orclDataSource");
     PoolDataSource pds = (PoolDataSource) ds;
     return pds;
   }
```
#### <span id="page-19-0"></span>**Create a web.xml for the Servlet**

The data source resource reference should also be present in web.xml as illustrated hereafter.

```
<web-app xmlns="http://java.sun.com/xml/ns/javaee"
xmlns:xsi="http://www.w3.org/2001/XMLSchema-instance"
       xsi:schemaLocation="http://java.sun.com/xml/ns/javaee 
http://java.sun.com/xml/ns/javaee/web-app_3_0.xsd"
       version="3.0">
       <display-name>test1</display-name>
       <servlet-mapping>
               <servlet-name>com.test1.DemoServlet</servlet-name>
               <url-pattern>/DemoServlet</url-pattern>
       </servlet-mapping>
       <resource-ref>
               <description> Datasource to connect to DB </description>
               <res-ref-name>jdbc/orclDataSource</res-ref-name>
               <res-type>javax.sql.DataSource</res-type>
               <res-auth>Container</res-auth>
       </resource-ref>
</web-app>
```
### <span id="page-19-1"></span>WebSphere Tips

Refer to this section when you require more details on how to access WebSphere console, start/stop an application server, how to set java system property in the console etc., These tips come handy during application deployment.

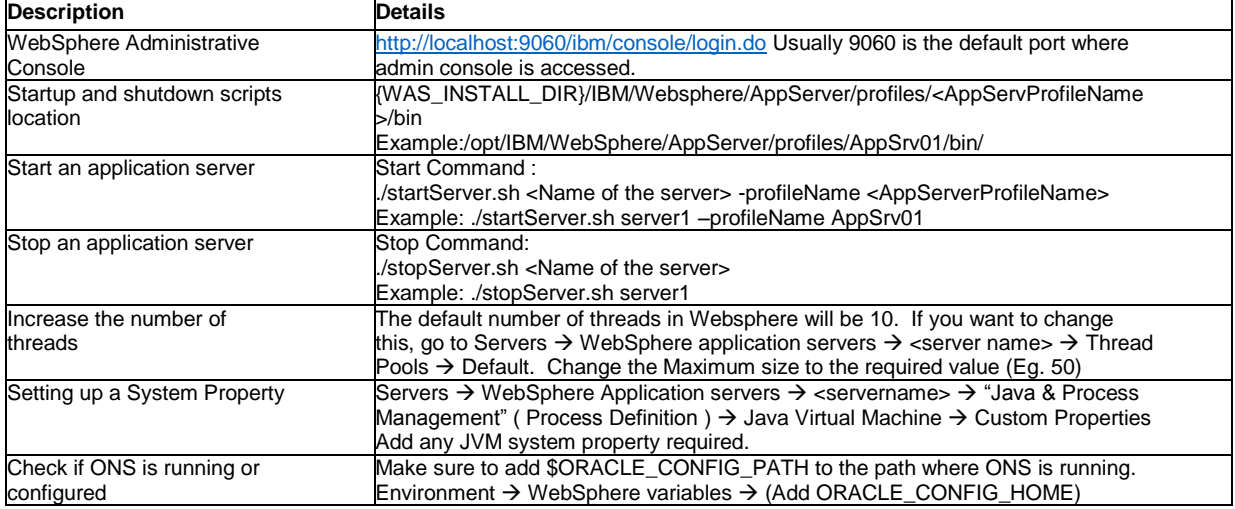

#### <span id="page-19-2"></span>Hiding Planned Maintenance from WebSphere Applications

For maintenance purposes (e.g., software upgrades), the Oracle Database instances can be gracefully shutdown one or several at a time without disrupting the operations and availability of the Web applications. Upon FAN DOWN event<sup>4</sup>, UCP drains sessions away from the instance(s) targeted for maintenance. What is the configuration of Web applications and the database to achieve *session draining at service stop or relocation*? In a nutshell, the procedure consists in stopping non-

 4 status=down reason=user

singleton services running on the target database instance or relocating singleton services from the target instance to a new instance.

#### <span id="page-20-0"></span>**Developer or Web Applications Steps**

To hide the planned database maintenance, Web applications need to:

(i) enable Fast Connection Failover (FCF) as mentioned above. Please refer to *"Fig 2.4: Enabling FCF"* for more details. FCF can also be enabled programmatically as illustrated hereafter;

PoolDataSource pds = new PoolDataSourceFactory.getPoolDataSource(); // not required with auto-ONS in 12c pds.setONSConfiguration("nodes=<RACNode1>:<port1>,<RACNode2>:<port2>,<RACNode3>:port3"); pds.setFastConnectionFailoverEnabled(true);

(ii) check that ons.jar is in the classpath.

(iii) In addition, with release 12.1.0.2, UCP introduces PlannedDrainingPeriod, a new system property which allows a graceful draining period. It can be specified as a JDK system property (i.e., using -D)

-Doracle.ucp.PlannedDrainingPeriod=30

In IBM WebSphere, the JVM system property can be set as follows. (Refer to Fig.3)

Servers  $\rightarrow$  WebSphere application servers  $\rightarrow$  <servername>  $\rightarrow$  Java and Process Management (Process Definition)  $\rightarrow$ Java Virtual Machine  $\rightarrow$  Custom properties

# **Fig 3: Setting PlannedDrainingPeriod as System property**

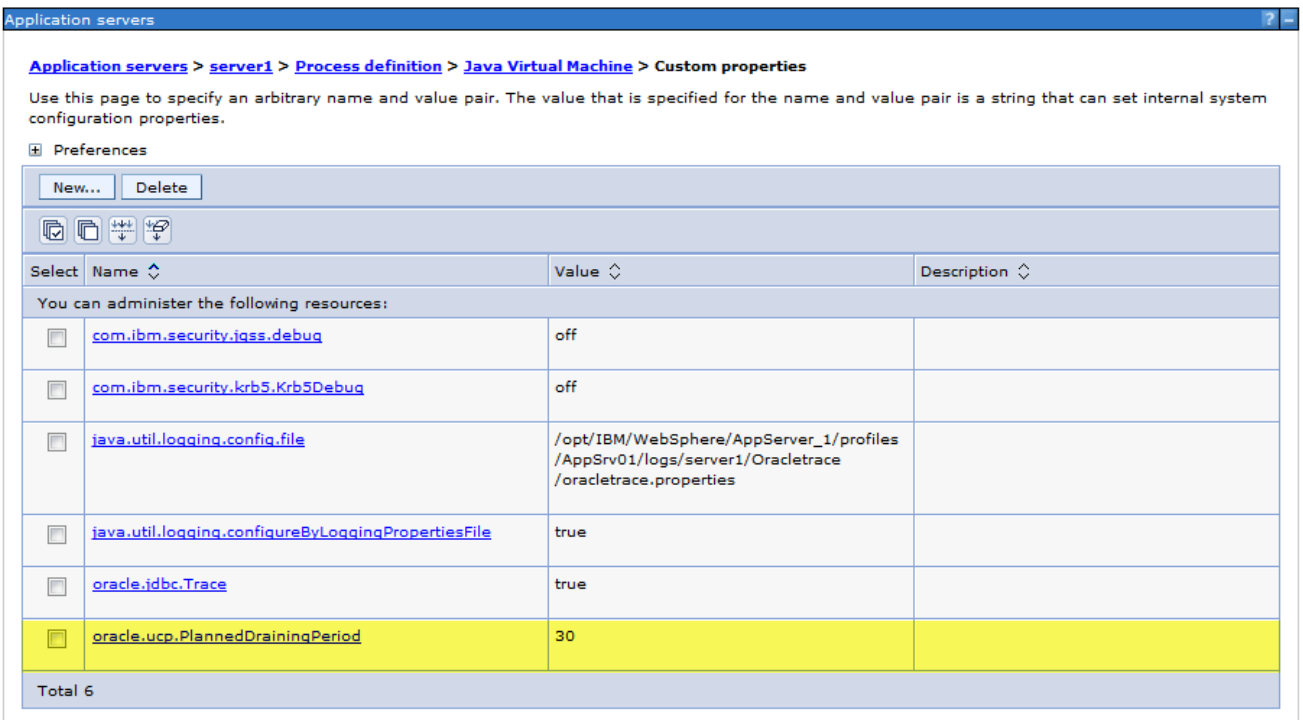

#### <span id="page-21-0"></span>**DBA or RDBMS Steps**

DBAs should perform the following steps<sup>5</sup> to stop all services on the target machine where the database instance is scheduled for maintenance. . For each service repeat the following actions:

1. Stop the service without using –force option or relocate the service. Service relocation is required for singleton service (i.e., runs only on one instance at a time)

```
$srvctl stop service -db <db name> -service <service name> -instance <instance name
or (NOTE: Omitting –service stops all services)
$srvctl relocate service -db <db name> -service <service name> -oldinst <oldins> -
newinst <newinst>
```
*2.* Disable the service and allow sessions some time to drain. E.g., 2-30 minutes. This avoids the logon storm on the other active instance where the workload gets transferred. Disabling service is optional if you choose to disable the instance.

\$srvctl disable service -db <db name> -service <service name> -instance <instance name>

- 3. Wait to allow sessions to drain Example: 10-30 minutes
- 4. Check for long-running sessions and terminate these (you may check again afterwards)

```
SQL> select count(*) from ( select 1 from v$session where service name in
upper('<service name>') union all
select 1 from v$transaction where status = 'ACTIVE' )
SQL> exec dbms service.disconnect session ('<service name>',
DBMS_SERVICE.POST_TRANSACTION);
```
- 5. Repeat steps 1-4 for all services targeted for planned maintenance.
- 6. Stop the database instance immediately.

\$srvctl stop instance -db <db name> -instance <instance name> -stopoption immediate

7. Disable instance to prevent restarts during maintenance

srvctl disable instance -db <db name> -instance <instance name>

- 8. Apply patch or carry out the scheduled maintenance work
- 9. Enable and then start the instance again

 5 See Metalink note 1593712.1 [@ https://support.oracle.com/epmos/faces/DocumentDisplay?id=1593712.1](https://support.oracle.com/epmos/faces/DocumentDisplay?id=1593712.1) for more details

\$srvctl enable instance -db <db name> -instance <instance name> \$srvctl start instance -db <db name> -instance <instance name>

10. Enable then start the service back and check if the service is up and running

```
$srvctl enable service -db <db name> -service <service name> -instance <instance name>
$srvctl start service -db <db name> -service <service name> -instance <instance name>
```
Figure 4, shows connections distribution of XYZ service across two RAC instances before and after Planned Downtime. Notice that the connection workload goes from fifty-fifty across both instances to one hundred-zero. In other words, RAC\_INST\_1 can be taken down for maintenance without any impact on the business operation.

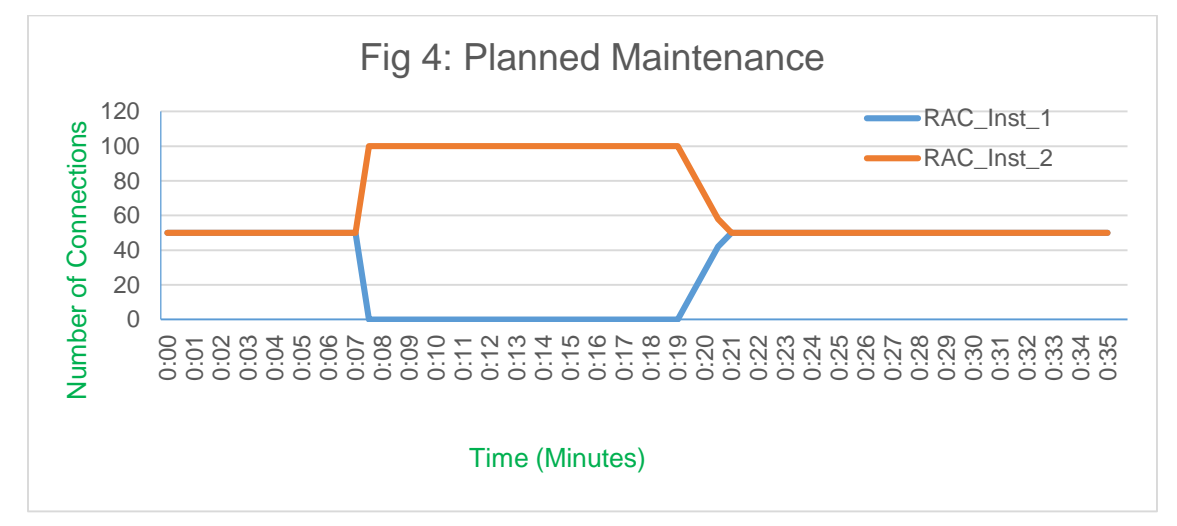

#### <span id="page-22-0"></span>Hiding Unplanned Database Downtime from WebSphere applications

WebSphere Servlets can be configured to handle unplanned database outages using the following features and mechanisms:

- **» Fast Connection Failover (FCF)**
- **» Transaction Guard (TG)**
- **» Application Continuity (AC)**

Please refer to the white paper, [Java Programming with Oracle Database 12c RAC and Active Data Guard](http://www.oracle.com/technetwork/database/application-development/planned-unplanned-rlb-ucp-tomcat-2265175.pdf) <sup>6</sup> for understanding these concepts in detail.

#### <span id="page-22-1"></span>**Developer or Web Application Steps**

 $\overline{a}$ 

Need to set FCF to true for handling unplanned outages. FCF enables UCP to detect dead instance and helps in

transferring the work load to the surviving active instance as soon as the unplanned down event occurs. Enable

<sup>6</sup> http://www-content.oracle.com/technetwork/database/application-development/12c-ha-concepts-2408080.pdf

Transaction Guard and Application Continuity to achieve continuous service without any interruption of in-flight work. Please refer to the white paper [Java Programming with Oracle Database 12c RAC and Active Data Guard](http://www.oracle.com/technetwork/database/application-development/planned-unplanned-rlb-ucp-tomcat-2265175.pdf)<sup>7</sup> for understanding how TG and AC will protect your application from unplanned downtimes.

#### <span id="page-23-0"></span>**DBA or RDBMS Steps**

To simulate Fast Connection Failover, the DBA may either stop the service on one instance with –force option (as specified hereafter) or, alternatively, kill the Oracle instance SMON background process. An even more drastic approach consists in powering down of one of the nodes supporting the database.

```
$srvctl stop service -db <db_name> -service <service_name> -instance <instance_name> -
force
```
Figure 5, shows connections distribution of XYZ service across two RAC instances before and after unplanned downtime. Notice that the connection workload goes from fifty-fifty across both instances to hundred-zero. In other words, the remaining instances sustain the workload without disrupting the business operation.

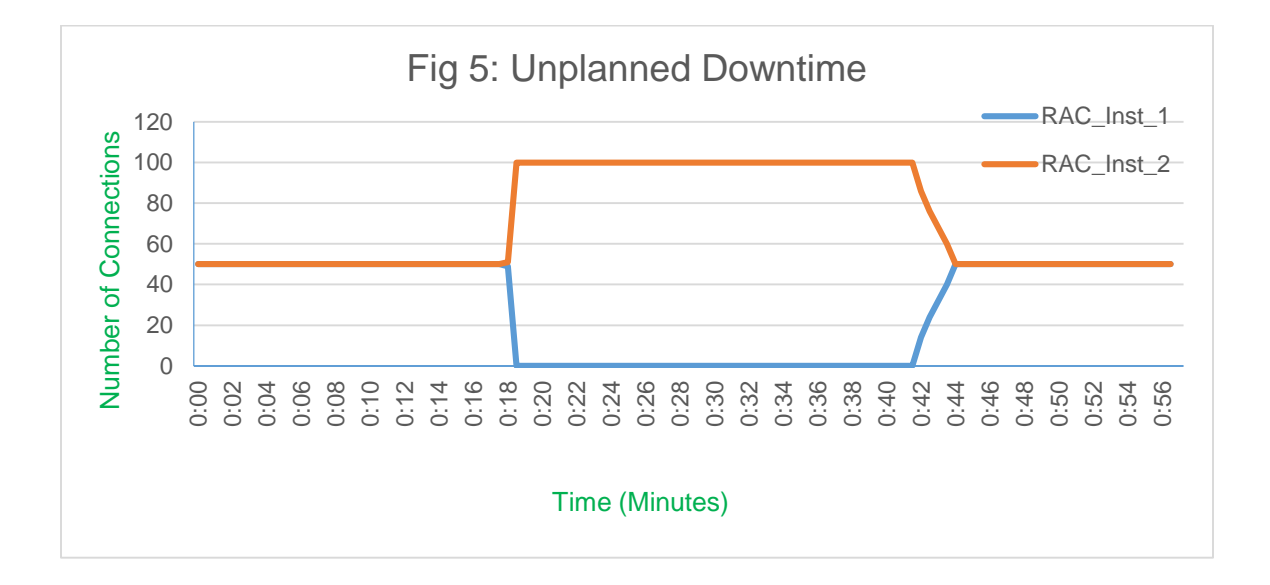

#### <span id="page-23-1"></span>Runtime Load Balancing (RLB) with WebSphere Servlets

 $\overline{a}$ 

Runtime Connection Load Balancing enables routing of work requests across RAC or ADG instances to achieve predictable runtime performance. RAC and GDS post runtime load balancing advisories every 30 seconds. UCP uses the Load Balancing advisory to balance the work across RAC instances, dynamically and thereby achieving best scalability. Runtime Load Balancing comes also into play when new node(s)/instance(s) are added/removed to/from the service; the work load gets balanced in both situations without any manual intervention.

<sup>7</sup> http://www-content.oracle.com/technetwork/database/application-development/12c-ha-concepts-2408080.pdf

#### <span id="page-24-0"></span>**Developer or Web Application steps**

Web applications need to set the UCP property *'setFastConnectionFailover'* to true as already described (refer to *"Fig 2.4:Enabling FCF"* for more details) to allow receiving FAN Load Balancing advisories. UCP dispenses connections from the least loaded database instance (in RAC or GDS environments). Ultimately the workload is uniformly spread across the databases in question (RAC or GDS).

#### **DBA or RDBMS steps**

Configure the Oracle RAC Load Balancing Advisory with the following values. Set 'Runtime Load Balancing Goal' to SERVICE\_TIME or THROUGHPUT

\$srvctl modify service -db <db name> -service <service name> -rlbgoal SERVICE TIME \$gdsctl modify service -db <db name> -service <service name> -rlbgoal SERVICE TIME

# Set 'Connection Load Balancing Goal' to SHORT

```
$srvctl modify service -db <db name> -service <service name> -clbgoal SHORT
$gdsctl modify service -db <db name> -service <service name> -clbgoal SHORT
```
Figure 6, shows connections distribution of XYZ service across three RAC instances. Notice that the workload is gradually distributed across the available instances with 50-50 connections each between RAC\_Instance\_1 and RAC\_Instance\_2. When a new instance, RAC\_Instance\_3 is added, the load will be re-distributed evenly to 34-34-32. After some time, RAC\_Instance\_3 is removed, UCP gradually rebalances the load between the remaining instances and in this case, achieves 50-50 connection workload distribution.

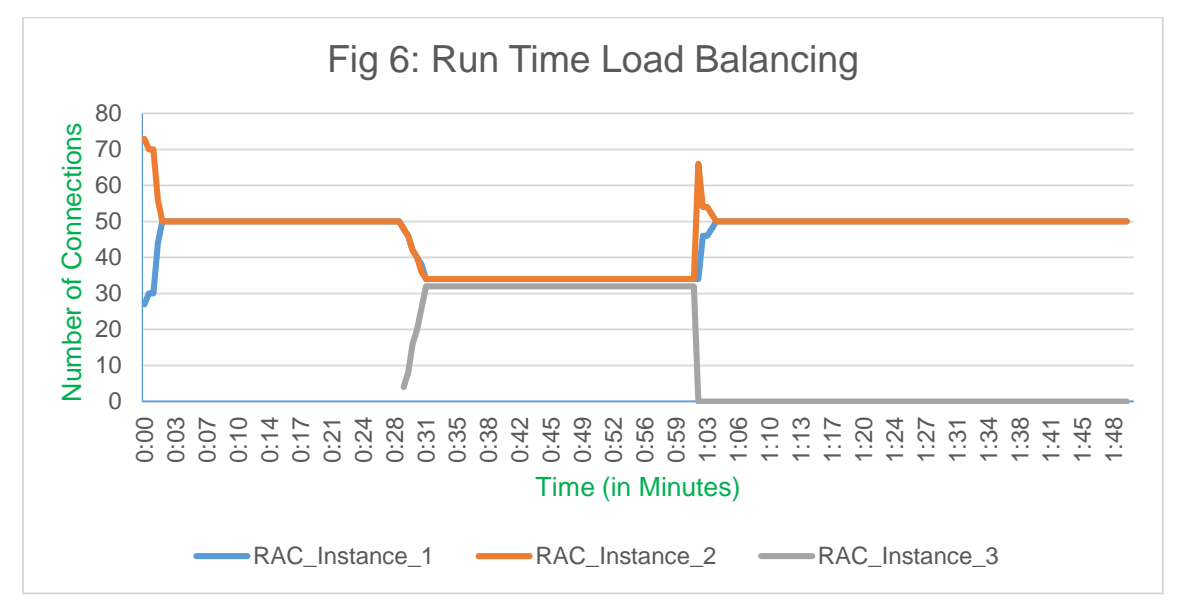

#### <span id="page-25-0"></span>Appendix

# <span id="page-25-1"></span>**Enable JDBC & UCP logging for debugging**

Enable JDBC & UCP logging when there are issues. This helps to debug and find the root cause of the problem.

There are few steps for enabling JDBC & UCP logging.

- **»** Configure debug jar in the classpath
- **»** Enable logging
- **»** Setup a config file for advanced logging

#### **Configure debug jar in the classpath:**

Make sure to have **ojdbc7\_g.jar** in the classpath under JDBC&UCP provider created as shown below.

#### **JDBC providers > Oracle JDBC Driver UCP**

Use this page to edit properties of a Java Database Connectivity (JDBC) provider. The JDBC provider object encapsulates the specific JDBC driver implementation class for access to the specific vendor database of your environment.

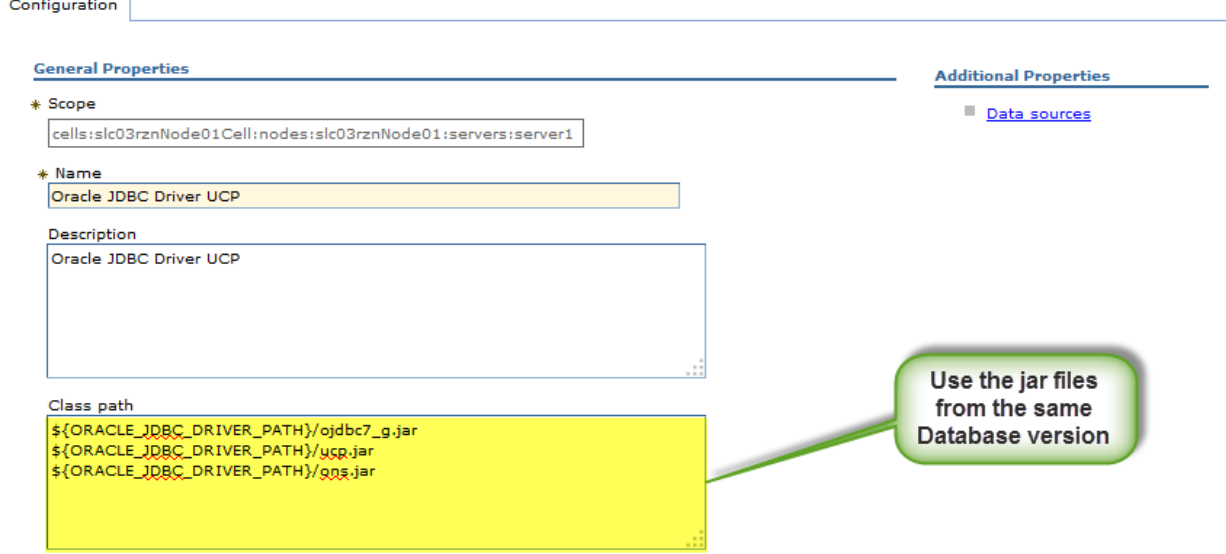

#### **Enable logging**

In order to get any log output from the Oracle JDBC drivers you must enable logging. Enable logging by setting the system property -D**oracle.jdbc.Trace = TRUE**. This turns logging ON. Refer to *Fig 5. Enable JDBC/UCP Logging in WebSphere.*

#### **Setup a config file for advanced logging**

Create a configuration file, for example oracletrace.properties and insert the following and save the file. Enable the config file by setting the system properties **–Djava.util.logging.config.file =<localtion of the config file>.** Refer to *Fig 5. Enable JDBC/UCP Logging in WebSphere.*

# FOR UCP logs .level=WARNING oracle.ucp.jdbc.oracle.level=FINEST oracle.ucp.jdbc.level=FINEST

oracle.ucp.common.level=FINEST oracle.ucp.jdbc.oracle.rlb.level=FINEST # For JDBC Driver logs level=SEVERE oracle.jdbc.level=ALL oracle.jdbc.driver.level=FINEST oracle.jdbc.pool.level=FINEST oracle.jdbc.util.level=OFF oracle.jdbc.handlers=java.util.logging.FileHandler java.util.logging.FileHandler.level=FINE java.util.logging.FileHandler.pattern=jdbc.log java.util.logging.FileHandler.count=1 java.util.logging.FileHandler.formatter=java.util.logging.SimpleFormatter

# **Fig.5: Enable JDBC/UCP Logging in WebSphere**

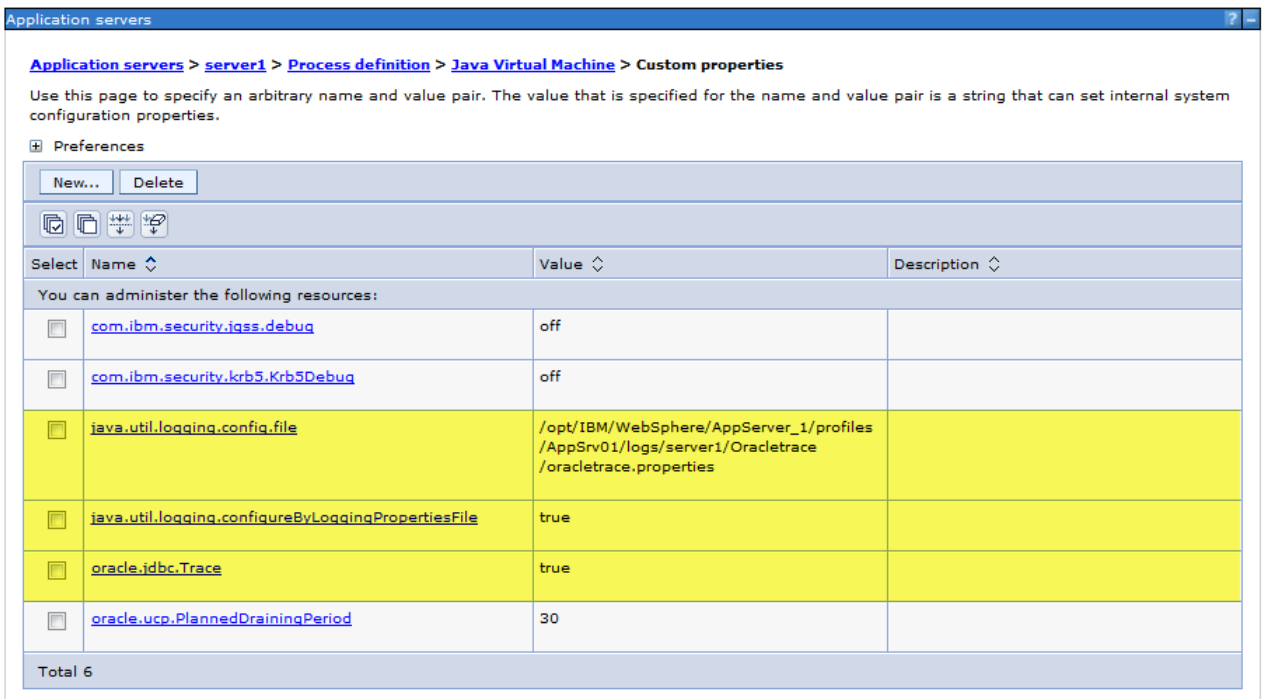

#### <span id="page-26-0"></span>**Conclusion**

This paper furnishes a comprehensive and practical coverage of high-availability and load balancing in of WebSphere web applications with Oracle Database 12c; more specifically how to design Web applications and configure the RDBMS, UCP and the WebSphere container for resiliency to planned, and unplanned database downtimes and workload balancing. The steps described in this paper are valid for all Oracle Database 12c high availability and scalability configurations including RAC, RAC One and Active Data Guard. The complete UCP WebSphere demo referenced in this paper will be posted on https://github.com/oracle/jdbc-ucp. Java architects, Web application designers and DBAs may now design robust and reliable WebSphere Web applications for better user experience and application continuity.

# ORACLE<sup>®</sup>

# 500 Oracle Parkway Phone: +1.650.506.7000 Redwood Shores, CA 94065, USA Fax: +1.650.506.7200

# **Oracle Corporation, World Headquarters Worldwide Inquiries**

#### CONNECT WITH US

blogs.oracle.com facebook.com/oracle twitter.com/oracle

oracle.com

# **Hardware and Software, Engineered to Work Together**

Copyright © 2014, Oracle and/or its affiliates. All rights reserved. This document is provided for information purposes only, and the contents hereof are subject to change without notice. This document is not warranted to be error-free, nor subject to any other warranties or conditions, whether expressed orally or implied in law, including implied warranties and conditions of merchantability or fitness for a particular purpose. We specifically disclaim any liability with respect to this document, and no contractual obligations are formed either directly or indirectly by this document. This document may not be reproduced or transmitted in any form or by any means, electronic or mechanical, for any purpose, without our prior written permission.

Oracle and Java are registered trademarks of Oracle and/or its affiliates. Other names may be trademarks of their respective owners.

 $\bigcirc$  | Oracle is committed to developing practices and products that help protect the environment